# LXI Digital System

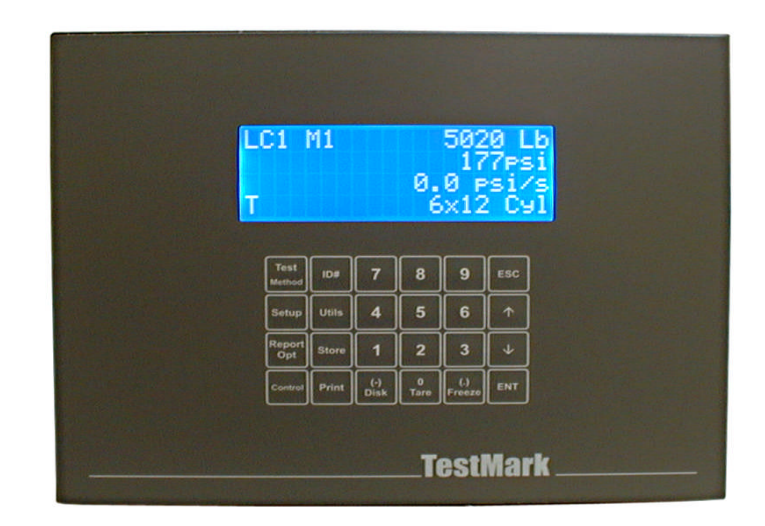

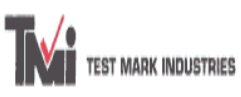

995 N. Market Street East Palestine, OH 44413-1109 Tele: (330) 426-2200 Fax: (330) 426-2210 Email: sales@testmark.net

#### **LIMITED WARRANTY**

Test Mark Ind., Inc. (The Company) warrants that hardware and software/firmware products manufactured by The Company, when properly installed, used, and maintained, will be free from defects in material and workmanship. Test Mark Ind. warrants a) the SOFTWARE/FIRMWARE will perform substantially in accordance with the accompanying written materials and b) the HARDWARE will be free from defects in materials and workmanship under normal use and service for a period of (2) two years from date of receipt. The Company's obligations under this warranty will be limited to repairing or replacing, at The Company's option, the part or parts of the hardware and software/firmware which prove defective in material and workmanship within two (2) years from the date of delivery, provided the buyer gives The Company prompt notice of any defect or failure and satisfactory proof thereof. Products may be returned to The Company's factory. The Company will deliver replacements for defective products to the Buyer, freight prepaid to the destination provided for in the original order. With respect to any product or part thereof not manufactured by The Company, only the warranty, if any given by the manufacturer thereof, will apply. It is the responsibility of the Buyer to determine the suitability and safety of this product for any particular purpose. The Company disclaims all liability for incidental or consequential damages. In no case will The Company's liability exceed the original purchase price. THE COMPANY MAKES NO OTHER OR FURTHER WARRANTY, EXPRESS OR IMPLIED, INCLUDING ANY WARRANTY OF FITNESS FOR A PARTICULAR PURPOSE OR WARRANTY OF MERCHANTABILITY.

#### **COPYRIGHT NOTICE**

The contents of this manual copyright (c) 1999-2010. All rights reserved. Nothing in this manual may be reproduced in any manner, either wholly or in part for any purpose whatsoever without written permission from Test Mark Inc.

#### **LXI LICENSE AGREEMENT**

This is a legal agreement between you, the end user, and Test Mark Ind. (The Company). By using LXI you are agreeing to be bound by the terms of this agreement.

**1.0 License Grant.** The Company hereby grants the end user a personal, nontransferable and non-exclusive license to use one copy of the software/firmware and related documentation on a single indicating system.

**2.0 Intellectual Property Rights.** The Company is the sole owner of all right, title and interest to the LXI and all copyrights, trademarks, and trade secrets therein. United States copyright laws and international treaty provisions protect the Company. Therefore, the end user must treat the software/ firmware like any other copyrighted material and may not copy the written materials accompanying the LXI.

**3.0 Restrictions.** This Agreement and the Licensed Software/Firmware may not be assigned, Sublicensed or otherwise transferred by the Customer. The end user must not reverse engineer, de-compile, or disassemble the Licensed Software/Firmware or attempt to do so. The Licensed Software/Firmware may not be modified without the written consent of The Company.

**4.0 Termination.** The Company may terminate the license contained in this Agreement by written notice upon any breach of any term by the end user. Upon termination, the end user shall immediately return the LXI to the factory. Section 2.0 of this Agreement shall survive termination of this Agreement.

**5.0 Purchase by Governmental Agencies.** If the end user is a federal, state or local governmental agency or unit, then as a matter of contract, the end user will accord The Company and the Licensed Program the same rights The Company would have had under the Copyright Act of 1976, as amended.

# **TABLE OF CONTENTS**

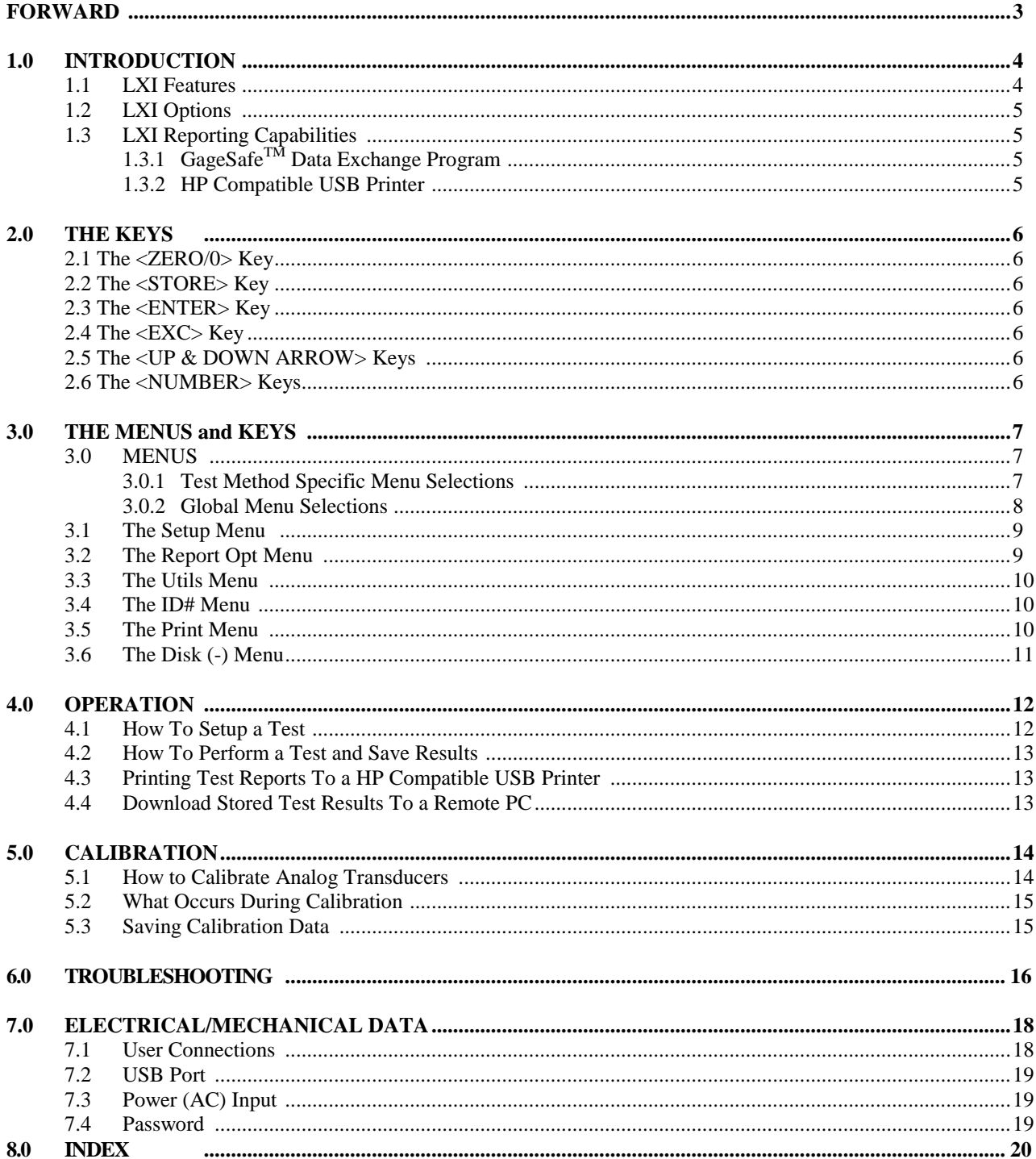

#### **FORWARD**

Test Mark's LXI Indicating System has been designed and constructed with great care in every phase of assembly. In order to ensure reliability, both the mechanical and electrical components have been built with the best available materials. Nevertheless, it has been proven that a thorough understanding of the machine, together with proper attention, will pay big dividends. The sections of this manual provide descriptions and instructions on the operation and maintenance of the mechanical, electrical and software components.

You as a customer are our most valued asset. We take price in our systems and are proud that you have become an owner. We welcome your comments about our products and wish that you expressed them. It is the only way that we can continue to build the best available test systems to satisfy your needs. Thank you for your support.

#### **HOW TO USE THIS MANUAL**

This manual is intended to educate the customer on the capabilities, operation and maintenance of the LXI Indicating System. Read this manual and become familiar with the operation of your test machine prior to operating the LXI Indicating System.

#### **TECHNICAL SUPPORT**

If a problem should occur with your testing machine:

- $\checkmark$  First check that all external inputs are properly connected.
- $\checkmark$  Second, call Test Mark for technical support at 800-783-3227 or 330-426-2200 (8AM to 5PM EST)

# **1.0 INTRODUCTION**

LXI is a low cost versatile indicator designed for a variety of materials, product, remote onsite and force calibration testing applications. Features include an Auto-Test-Reset mode for hands free operation, bar graph load rate display, permanent storage of test data and easy transfer of results into data base programs. It's accuracy, which exceeds ASTM E4, ease-ofuse and ruggedness results in a system of unrivaled price/performance. LXI is ideal for:

- Tension/Compression Testing
- Beam Testing
- Concrete Cylinder Testing
- Cement Cube Testing
- Remote On-Site Testing
- Quality Control
- Product Evaluation
- Proof Testing

### **1.1 LXI Features**

- Display Live Load, Maximum Load, Live Stress and Maximum Stress numerically.
- Activate average load rate analysis to calculate and report actual test speeds.
- Select between force units of Lb, N, KN, Kg and stress units of psi, MPa, KPa, ksc.
- Define specimen geometries as cylinder, cube, beam center point loading, beam-3rd point loading, round and general area.
- Activate/De-Activate Cylinder ASTM C39 correction factor.
- Define cylinder break type according to ASTM C39.
- Perform beam tests according to ASTM C78 and C293.
- Store up to 2,000 test results to permanent memory. Results include Date, Time, Specimen ID#, Maximum Load, Maximum Stress, Average Load Rate plus a statistical summary of each.
- Store up to 6 test methods to permanent memory. Test methods enable the user to define and store cylinder, beam and cube test procedures to memory. With the press of a key they can be quickly recalled for fast efficient testing.
- Activate Auto-Store to automatically store the results of each test.
- Auto-Test-Reset is standard and automatically enables the indicator for the start of the next test without requiring operator interaction.
- Define and detect the end of test with the Sample Break Detector.
- Digital output activates at sample break or machine overload.
- Transmit via the USB communications port results, XY data, test methods and calibration data to a remote computer running the optional GageSafe<sup>TM</sup> Data Exchange Program.

LXI-3 Operators Manual Test Mark Industries and Test Mark Industries

- Store up to 6 load cell calibrations for multiple load cell systems. The load calibration algorithm allows up to 10 calibration points per cell with piecewise linear fit between points. Accuracy exceeds ASTM E4 Standards and in general is better than 0.5% from 1 % of full scale to full scale.
- LXI comes standard with one analog input for measuring force and stress. Optional digital encoder and analog inputs can be installed to measure displacement or strain. Ideal for measuring Modulus or Poisson's ratio according to ASTM C469.
- With the servo control option LXI can be used with the MegaForce Automatic Loading System to ensure that all tests are performed according to ASTM standards. The user specifies the loading rates to achieve precise closed loop control.

### **1.2 LXI Options**

- GageSafe<sup>TM</sup> Data Exchange Software
- Concrete Traker Database Program.
- Battery Pack for portable applications.
- Digital position or analog strain inputs
- Servo control output for MegaForce
- Shunt Calibration.
- **Pressure Transducers: 1,000; 2,500; 5,000; 10,000 psi**

#### **1.3 LXI Reporting Capabilities**

### **There are two options for exchanging data with the LXI:**

- GageSafe<sup>TM</sup> Data Exchange Software
- HP Compatible USB printer

#### **Note that each of these is an option purchased separately from the LXI digital indicator.**

### **1.3.1 GageSafeTM Data Exchange Program**

GageSafe is a PC-based program for exchanging data with the LXI. It is a Windows XP/Vista/7 compatible program that is capable of viewing, printing and storing test results uploaded via the USB communications port. The LXI can also upload via the USB communications port Test Methods and Calibration Data. GageSafe can read, create, edit and store Test Methods and Calibration Data. The Test Methods and Calibration Data can then be uploaded back into the LXI via the USB Communications Port . LXI has six Test Methods permanently stored in memory. The user can use the six Test Methods to define procedures for testing cylinders, cubes and beams. With the press of a single key, they can quickly switch between methods for fast efficient testing. GageSafe is sold separately.

### **1.3.2 HP compatible USB Printer**

Connect an HP compatible USB printer to the LXI and print a Single Test Report which includes an XY curve, Test Reports that include tabulated results from multiple tests, test methods and calibration data (printer sold separately).

# **2.0 THE KEYS**

### **2.1 The <ZERO/0> Key**

The ZERO key performs the following functions:

- Defines a new zero load.
- Places the Indicator Test Status in Ready Mode.
- Clears out the previous test results from the test buffer and initializes the indicator for the next test. **Make sure the previous test was stored prior to pressing ZERO or it will be lost.**
- Enters the number zero.

### **2.2 The <STORE> Key**

The STORE key writes the current test result which consists of peak load, date, time and specimen ID# to permanent memory then increments the specimen ID#. All results stored to memory can be printed or download to a remote computer.

### **2.3 The <ENTER> Key**

The ENTER key performs the following functions.

- Accepts/assigns the value in a data entry field to that field.
- Turns ON/OFF a menu option.

### **2.4 The <ESC> Key**

The ESC key performs the following functions.

- Returns to the Live Indicating Screen from any menu.
- Clears a data entry mistake by restoring the original number in a data entry field.

### **2.5 The <UP & DOWN ARROW> Keys**

The ARROW keys allow the operator to scroll through menu items.

### **2.6 The <NUMBER> Keys**

The NUMBER keys are used to select a menu option from within a menu or input a numerical value in a data entry field.

# **3.0 THE MENUS and KEYS**

### **3.0.1 Test Method Specific Menu Selections**

The LXI can store up to 6 test methods.

These menu items apply to the current selected test method and need to be set for each test method being used.

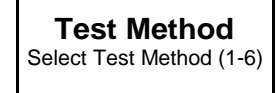

#### **Setup Menu**

**Use the <Setup> key to access the Setup Menu. Use number keys and Up/Down keys to navigate the menu.**

- Specimen Type Available Geometries: Cylinder, Round, Flat, Cube, Beam Ctr, Beam 3rd, X-Area
- 2) Data Logging Start logging data threshold
- 3) Sample Break
	- a) Percentage of Peak
	- b) Arm Sample Break Threshold
- 4) Engineering Units
	- a) Force Lbf, N, kN, kg
	- b) Stress- psi, kPa, MPa, ksc
	- c) Strain in/in, %, in
	- d) Length in, mm, cm
	- e) Age Days, Hours
- 5) Rate Display Available: Load/s, Load/m, stress/s, stress/m, strain/s, strain/m, strain, Posn/s, Posn/m, Posn,
- 6) Store manual, auto
- 7) ID Prompt off, on
- 8) Channels Load Cell, Strain Position

#### **ID# Menu**

**Use the <ID#> key to access the ID number Menu. Follow the prompts to input the following information.**

Specimen ID

- Specimen Dimensions
- Operator ID (if active) Cylinder Cap Type (if active)
- Specimen Age (if active)
- Specimen Weight (if active)

#### **Report Options Menu**

**Use the <Report Opt> key to access the Report Options Menu. Use number keys and Up/Down keys to navigate the menu. Available test report options are:**

1) Report Options Operator ID Cylinder Cap Type Specimen Age Specimen Weight Cylinder Break Type Cylinder Correction FactorAverage Rate Yield by Halt of the Pointer ASTM C469 Modulus (option) ASTM C469 Poisson's (option)

2) Recalculate Results

**Control Menu (Option) NOTE: This menu is only active in units enabled for operating the MegaForce Automatic Pumping System. Use the <Control> key to access the Control Menu. Use number keys and Up/Down keys to navigate the menu.**

- 1) Test Rate
- 2) Preload
- 3) Preload Rate 4) Start Control
- - a) Start Control Load b) Start Control Speed
- 5) Hold Load
- 6) Control Gains (password protected)
	- a) Proportional Gain
	- b) Integral Gain
	- c) Derivative Gain
	- d) Gain Shift
	- e) Shift1 (% FS)
	- f) Shift2 (% FS)

# **3.0.2 Global Menu Selections**

These menu items are not test method specific**.**

#### **UTILS Menu**

#### **Use number keys and Up/Down keys to navigate the menu.**

- 1) Clear Results
- 2) Set Date/Time
- 3) Ck Trans & IO
- 4) Install Def
- 5) Supervisor (On/Off)
- 6) Stream  $\rightarrow XY$
- 7) Calibrate

#### **Print Menu Use number keys and Up/Down keys to navigate the menu.** USB Print (option to local USB Printer)

- 1) Current Test
- 2) Stored Tests

6) Calibration

- 3) Individual Test
- 4) Print XY Plot 5) Test Method

- **Disk Menu (Option) Host PC Use number keys and Up/Down keys to navigate the menu.**
- 1) XY Data -> Host
- 2) Results -> Host
- 3) Test Method -> Host
- 4) Calibration -> Host:
- 5) Traker -> Host:

# **3.1 The Setup Menu**

Press the <Setup> key from the Indicating Screen to enter the Setup Menu. Use the <ARROW> keys to scroll through the menu items. Use the <NUMBER> keys to select the menu item. The following functions are provided in the Setup Menu.

- **1) Specimen Type.** Select the specimen type for the sample to be tested. After selecting the type of specimen, the appropriate dimensions are requested.
- **2) Data Logging.** Specify the Logging Threshold **(Log Thresh)** and the Data Logging Rate (**Log Rate**). Log Threshold is the force value at which data logging begins.
- **3) Sample Brk.** Select the threshold for arming sample break (**Brk Thresh**) and sample break percent (**Sample Break (%)**). Sample Break is defined as a percentage of peak load and is used to define the end of a test. If Break Threshold is 1000lb, Sample Break  $(\%)$  = 10 percent and Maximum Load seen during test is 100,000 Lb, then the LXI will be armed for sample break when load increases over 1000lbs and test will end (data logging stops, Max Load/Max Stress displayed) when load drops below 10,000 lbs, which is 10% of the maximum of 100,000lbs.
- **4) Engineering Units.** Used to select between load units of Lb, N, KN, and Kg, Stress units of PSI, Mpa, Kpa and ksc, strain units of in/in, % and in, and rate units on a per second or per minute basis. Length units of in, mm and cm and Age units of days and hours.
- **5) Rate Display.** a.)Choose type of load rate display with **Rate-** selection : Select between Load/min, Load/sec, Stress/min, Stress/sec, Strain/sec, Strain/min, Strain, Posn/sec, Posn/min, Posn.
- **6) Auto Store.** If **Store** is set to AUTO, the results are automatically written to the results buffer and the specimen ID# is incremented when sample break is detected. If **Store** is set to MAN, it is necessary to press the <STORE> at the end of test to save the test results to memory and increment the specimen I D#.
- **7) ID Prompt** Off, On
- **8) Channels -** Used to select load cell, strain and position. You can select between valid load cell calibrations set up in the calibration menu.

# **3.2 The Report Opt Menu**

Press the <Report Opt> key from the Indicating Screen to enter the Report Options/Analysis Menu. Use the <ARROW> keys to scroll through the menu. Press the <NUMBER> keys to select the menu item. The following items are found in the Report Opt Menu.

**1) Report Options.** Choose which analyses to activate. Use <Arrow> keys to scroll through items. Toggle (1) key to activate preferred option.

Available options include:

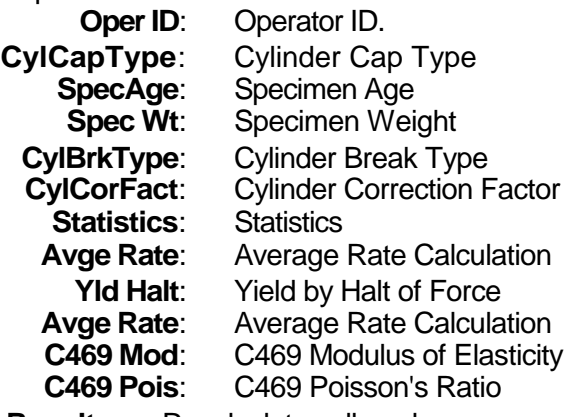

**2) ReCalc Results**. Recalculates all analyses.

# **3.3 The Utils Menu**

Press the <Utils> key from the Indicating Screen to enter the Utils Menu. Use the <ARROW> keys to scroll through the menu. Press the <NUMBER> keys to select the menu item. The following items are found in the Utils Menu.

- **1) Clear Results.** Erase all test results stored in the results buffer. Make sure you have printed the data before erasing memory.
- **2) Set Date and Time.**
- **3) Ck Trans-DOUT and I/0.** This function displays Input/Output status as well as the transducer readings in A/D counts. Possible A/D values are between -2,200,000,000 and +2,200,000,000.
- **4) Install Defaults.** Used to put all setup parameters in a known default state. **Installing defaults DOES NOT effect any of the calibration information.**
- **5) Supervisor.** Select Supervisor ON or OFF. This is a password-protected field. With Supervisor set to ON, the user has **full access to all menus. With Supervisor set to OFF, the user has access to the ID# field only.**
- **6) Stream.** Toggle to ON to stream XY data to GageSafe Data Exchange program.
- **7) Calibrate.** Calibrate a load cell according to ASTM E4 standards. See Section 5.0 for calibration procedures.

**Edit Calibration Points.** This function allows the calibrator to modify the load value for a given calibration point.

NOTE: The calibrator can also edit A/D counts in the calibration. Select **Install Def** from the **Utility** menu. The screen will read **1) Install; ESC) Exit**. Press the "**9**" key to get into the edit A/D count screens.

# **3.4The ID # Menu**

ID number can be 8 digits long. Input the Specimen ID number and press <ENTER> to accept . Note: The Specimen ID number will be automatically incremented after the current test result has been printed or stored. You will then be prompted to enter dimensional information for your selected specimen. Prompts for any items enabled in the Report Options menu will follow the specimen dimensions prompt.

# **3.5The Print Menu**

NOTE: This menu is used to print hard copy printouts to an HP compatible USB printer. The USB printer option and the printer are purchased separately.

Press the <Print> key from the Indicating Screen to enter the Print Menu. Use the <ARROW> keys to scroll through the menu. Press the <NUMBER> keys to select the menu item. The following items are found in the Print Menu:

- **1) Current Test**. Transmits the current test result to the printer.
- **2) Stored Tests.** Transmits stored test results to the printer.
- **3) Select Test.** Transmits one specified test result to the printer.
- **4) Prn XY Plot.** Transmits XY plot to the printer.
- **5) Test Method.** Transmits the current test method to the printer.
- **6) Calibration.** Transmits calibrations to the printer.

# **3.6 The Disk (-) Menu**

### **Host PC**

The Host PC menu contains options for transmitting data to the GageSafe Data Exchange Program, which is not included with the LXI and must be purchased separately.

**NOTE:** You can upload test methods and calibrations from GageSafe as well. These actions are initiated from within the GageSafe program and described in the GageSafe manual.

The following items are found in the **Host PC** menu:

- **1) XY Data -> Host.** Transmit XY data from the current test to GageSafe.
- **2) Results -> Host.** Transmit stored test results to GageSafe.
- **3) Method -> Host.** Transmit Test Methods to GageSafe.
- **4) Cal -> Host.** Transmit calibration to GageSafe.

# **4.0 OPERATION**

# **4.1 How to Setup a Test**

You can store up to 6 test methods in the LXI. Test methods can be transferred to and from the GageSafe Data Exchange software in units that are equipped with these options.

- Section 4.1 describes how to setup for a test.
- Section 4.2 describes how to perform a test and store the results to memory.
- Section 4.3 describes how to generate test reports.
- Section 4.4 describes how to download the stored test results to a remote PC.
- **Step 1:** Press <SETUP> from the Indicating Screen. From the SETUP Menu select the following and enter values for each.

**Specimen Type.** Specimen type to be tested: Cylinder, Cube, Beam Ctr, Beam 3rd, Round or Area.

**Data Logging:** Set Logging Threshold. When the logging threshold load value is exceeded, data logging begins and the test starts. Set the Data Logging rate appropriate to your test. As data logging rate increases, total test time buffer decreases. The total test time for each data-logging rate is displayed in menu item.

**Sample Break:** Set the Break Threshold to a load value where you want the LXI to be armed for sample break. This value needs to be greater than the data-logging threshold.

Set Sample Break % to value to where you want to define the end of test. For example, if Break Threshold is 1000lb, Sample Break (%) = 10 percent and Maximum Load seen during test is 100,000 Lb, then the LXI will be armed for sample break when load increases over 1000 lbs and test will end (data logging stops, Max Load/ Max Stress displayed) when load drops below 10,000 lbs, which is 10% of the maximum of 100,000lbs.

**Rate Display:** Set Rate Display to force/sec; force/min; stress/sec; or stress/min.

**Engineering Units**: Set load units to Lb, N, KN or Kg. Set stress units to psi, kPa, MPa, or ksc. Set length units to in, mm or cm, Set Age units to Days or Hours

**Auto Store:** Select if you want to automatically store every test result. **Load Cell:** Select the load cell number if necessary. See Section 3.1 for more information.

**Step 2:** Press <UTILS> from the Indicating Screen. Clear results from memory.

Note: If the stored results are important, print before clearing. See Section 3.3 for more information.

**Step 3:** Press the <ID#> from the Indicating Screen. Input the specimen ID#. The specimen ID# will automatically increment after the current test is stored. If any Report Options have been turned ON, additional prompts will follow.

## **4.2 How to Perform a Test and Save Results**

If the steps in Section 4.1 were followed, you are now ready to perform a test. The current test settings are saved in permanent memory and will not change unless the operator modifies them.

- **Step 1:** Insert the specimen in the machine and move the crosshead to the desired starting position. If using a hydraulic machine, float the piston by moving off it's stop.
- **Step 2:** Press the <ZERO> key to tare any residual load from the readout.
- **Step 3:** Begin loading the specimen. Once the load exceeds the start test threshold value, the lower display line will change to the specified rate display (load/stress rate). Once the load exceeds the break threshold the Sample Break detector is armed.
- **Step 4:** Once sample break is detected the test is complete and the lower display line will show peak load. If Auto Store is turned ON, the results will be saved to memory. If Auto Store is turned OFF, press <STORE> to save the current test results. Note: If you do not press <STORE> before pressing <ZERO> or the start of a new test, the results will be lost.

To continue running tests, repeat Steps 1, 3, 4.

*NOTE: The LXI* is designed to operate in a "*hands free*" mode. This means that once it has been setup and properly zeroed, the operator should not have to touch the keypad. If a test result is stored, the specimen ID# will automatically increment.

READY and TESTING are the two possible Indicator Modes.

## **4.3 Printing Test Reports to a HP compatible USB Printer**

If the steps in Section 4.2 were followed, a test report containing all of the results stored to memory can be obtained.

**NOTE:** The USB printer is purchased separately.

**Step 1:** Press <PRINT> from the Indicating Screen to see available print options. Print current test, stored tests, one specified stored test, or XY plot to printer More information in section 3.5

## **4.4 Download Test Results to a Remote PC**

A data transfer cable and GageSafe Data Exchange Software is required to download data to a remote PC. Refer to the GageSafe Data Exchange program manual for downloading data to a computer.

# **5.0 CALIBRATION**

Refer to Section 7.1 for details on transducer connections.

### **5.1 How to Calibrate Analog Transducers**

You can calibrate up to 6 load cells to the LXI. There can be up to 10 points in each calibration.

- **Step 1:** Turn on the system and allow it to run for 10 minutes before calibrating.
- **Step 2:** Select the Engineering Units for calibration from the SETUP Menu. See Section 3.1 for more information.
- **Step 3:** Select <7> **Calibrate** from the **Utils** Menu.
- **Step 4:** Enter the password. Contact Test Mark technical support if you have lost the password.
- **Step 5:** Enter the load cell number. Use zero if your system has only one load cell.
- **Step 6:** Input the full-scale range or the capacity of the machine. The range should be input in the currently active engineering units.
- **Step 7:** Input the resolution or minimum load increment.
- **Step 8:** Press <1 > **Set Cal Points** to enter the measure mode or <ESC> to exit.
	- **NOTE:** If you decide to exit the Calibration Menu at this time the values entered for Full Scale and Resolution will be saved.

### **Required Information Before Continuing Calibration**

The program will enter the measurement mode if <1> is pressed in Step 8. During this mode, the technician can take up to ten calibration point readings (a minimum of 2 points is required).

### **NOTE: The first calibration point must be at zero load.**

It may be beneficial to take a few more calibration readings in areas of greatest inaccuracy. The number next to "**Set PT No**" on the display will indicate how many calibration readings have been taken. As the calibration points are entered, write down the corresponding load value. After all ten calibration points have been taken, or the <STORE> key is pressed when using less than ten points, the LXI automatically switches to engineering input mode. Input the load value corresponding to each calibration point reading stored. The calibration points are stored sequentially. The first point is zero followed by the second, third and so forth. Once an engineering unit value has been entered for each calibration point stored, the unit will automatically save the calibration.

- **NOTE:** Display will prompt for **Set PT No 0** when setting the first point. The first point in the calibration MUST be zero load. After all of calibration points have been stored, the first Engineering unit value entered will be 0. The prompt for this will be **PT(1)**.
- **Step 9:** Unload the machine or place the transducer at its zero point. If calibrating a hydraulic machine, float the piston before taking any readings. Press <ENTER> to take the zero reading. The left side of the display will indicate PT1 has been read.
- **Step 10:** Load the machine to a desired load and press <ENTER> to set a calibration point (voltage measurement). The voltage value is NOT displayed but it has been saved to nonvolatile memory. Write down the corresponding engineering unit value for each calibration point. Repeat this step until all readings are taken.
- **Step11:** Press <STORE> to exit the measurement mode if fewer than ten calibration points are used. The program will automatically proceed from Step 10 to Step 12 after the tenth reading.
- **Step12:** Input the corresponding engineering unit value for each measurement point. After all values have been entered, the program will automatically generate the corresponding scale factors and store them to permanent memory.

### **DONE! READY TO VERIFY CALIBRATION**

- **Step13:** To verify the calibration, exit out to the Indicating Screen and apply specific loads to the machine and compare the reading on the indicator with the standard.
- **Step14:** If you choose to adjust one or some of the calibration points, use the **Edit Calibration** function from the **Utils** menu. This function will allow you to edit load values for one, some or all calibration points without forcing you to repeat Steps 2-12.

## **5.2 What Occurs During Calibration**

The calibration procedure allows up to ten calibration points to be entered. A straight line connects each successive pair of points and the slope of each line is the calibration scale factor used for that region. This results in a piecewise linear function which maximizes accuracy.

# **5.3 Saving Calibration Data**

All calibration data can be transferred to and from the GageSafe Data Exchange software. Calibration data can also be printed to HP compatible USB printer in units that are equipped with these options.

# **6.0 TROUBLESHOOTING**

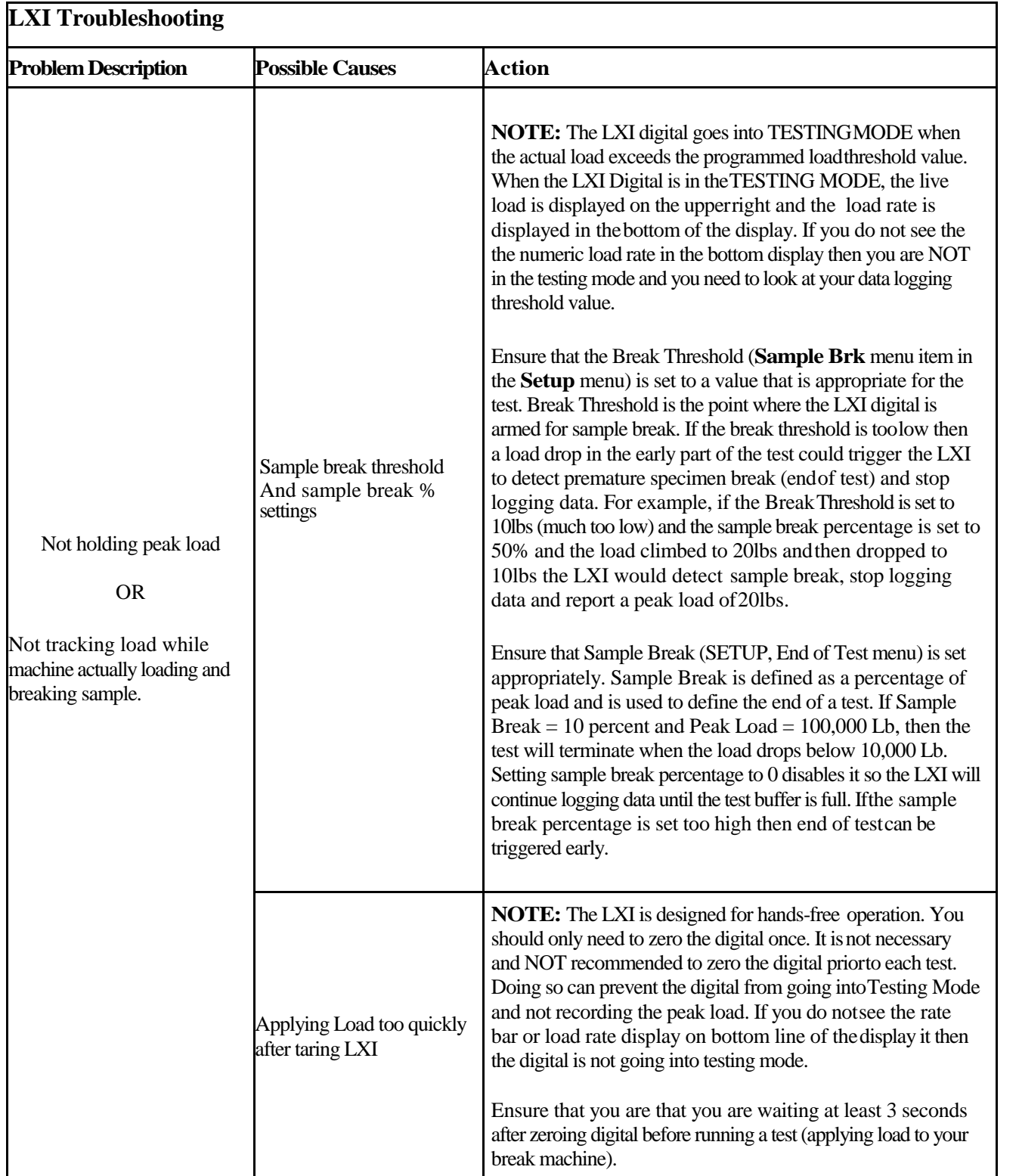

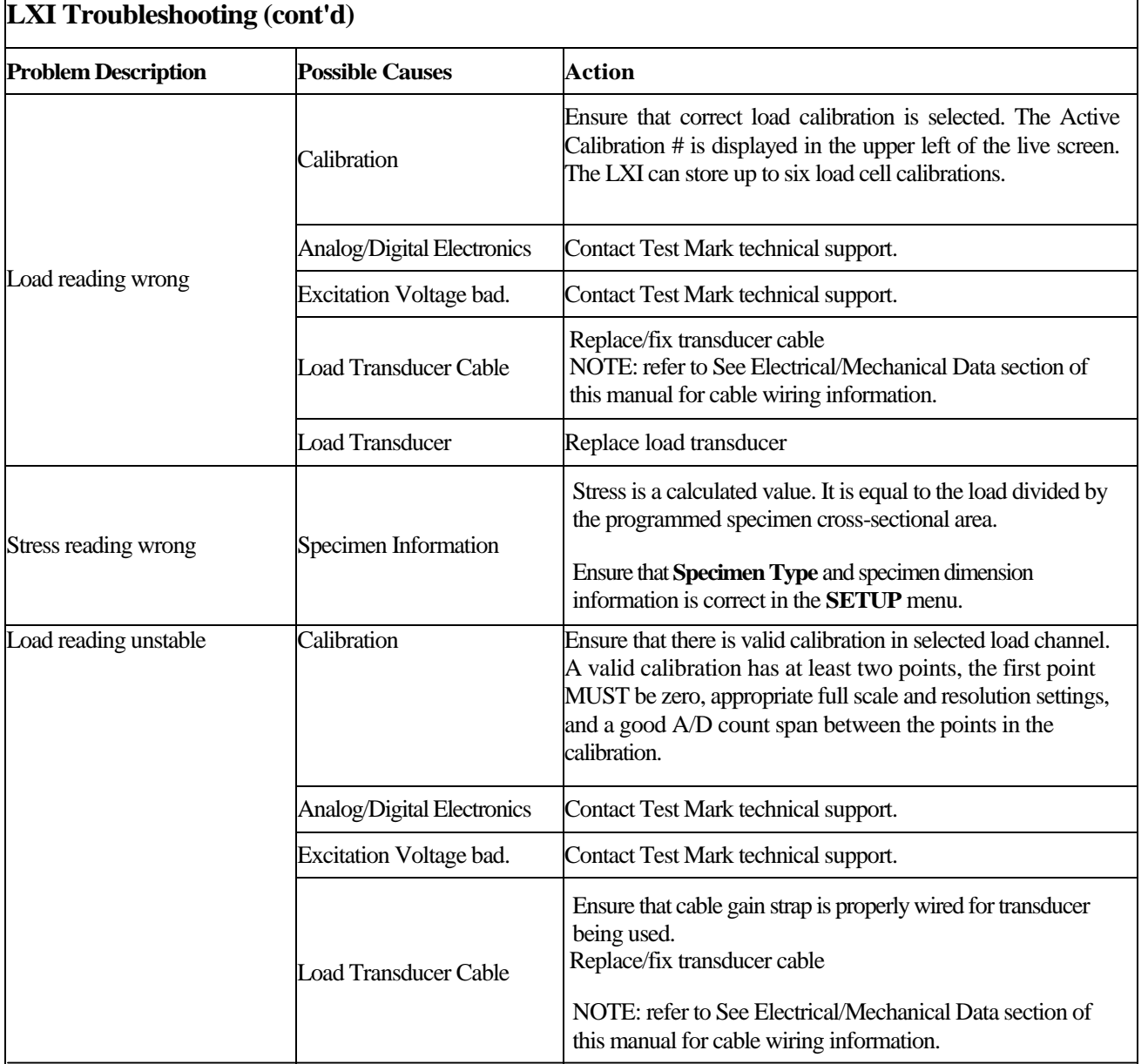

# **7.0 ELECTRICAL/MECHANICALDATA**

Figure 7.1.1 – LXI Rear Connection Panel.

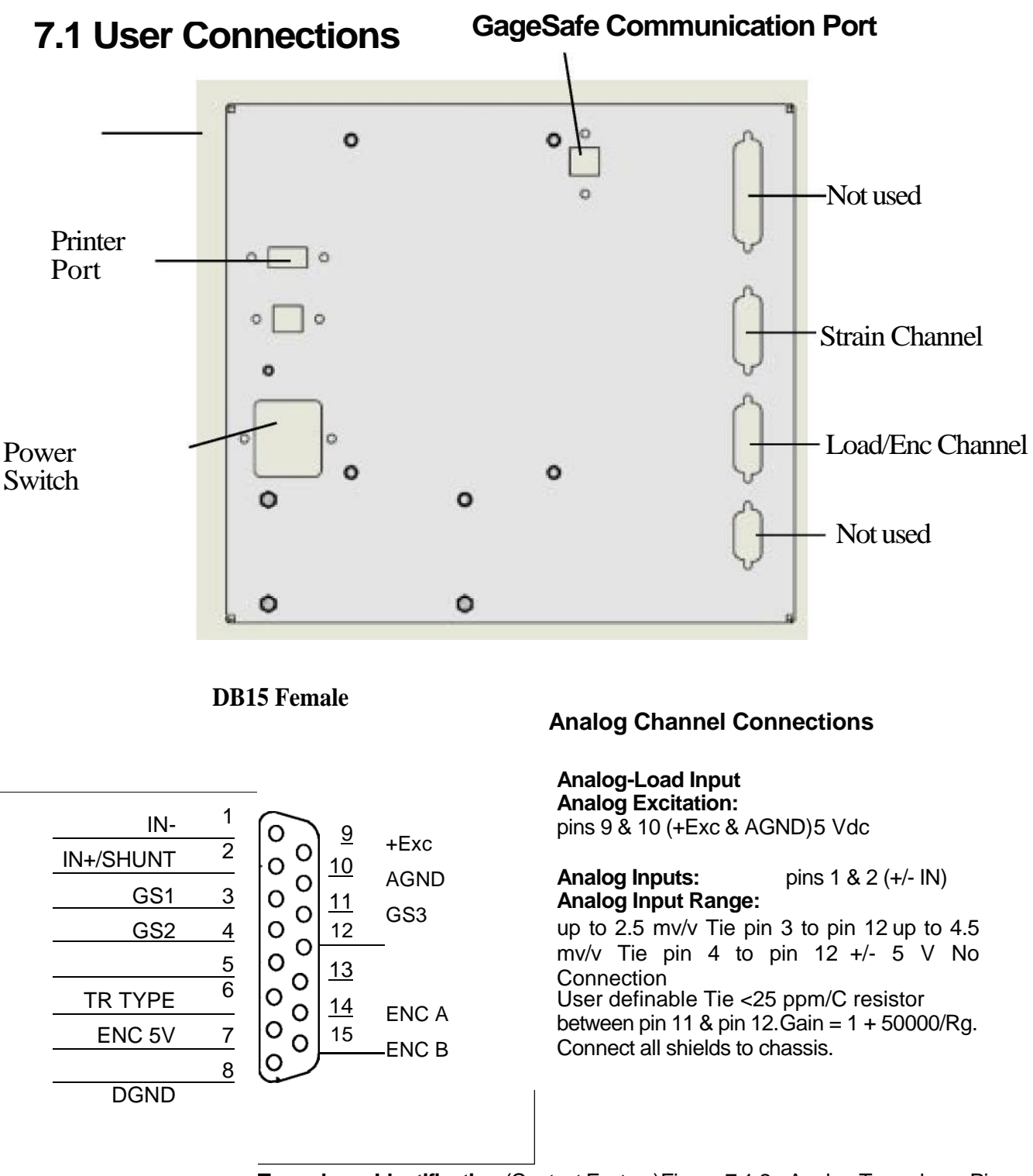

**Transducer Identification** (Contact Factory)Figure 7.1.2 - Analog Transducer Pin

Designation.

# **7.2 USB Port**

The USB port is used to transmit exchange data with either an HP compatible USB printer, or GageSafe Data Exchange software.

# **7.3 Power (AC) Input**

The LXI Power requirements: 85 to 265 VAC (50 - 60Hz).

# **7.4 Password**

#### **Factory Password: 678**

Use this for calibration and other password protected areas.

Test Mark suggests removing this page from the manual and placing it in a safe place.

**L**

**N**

**P**

**R**

**S**

**T**

**Z**

# **Index**

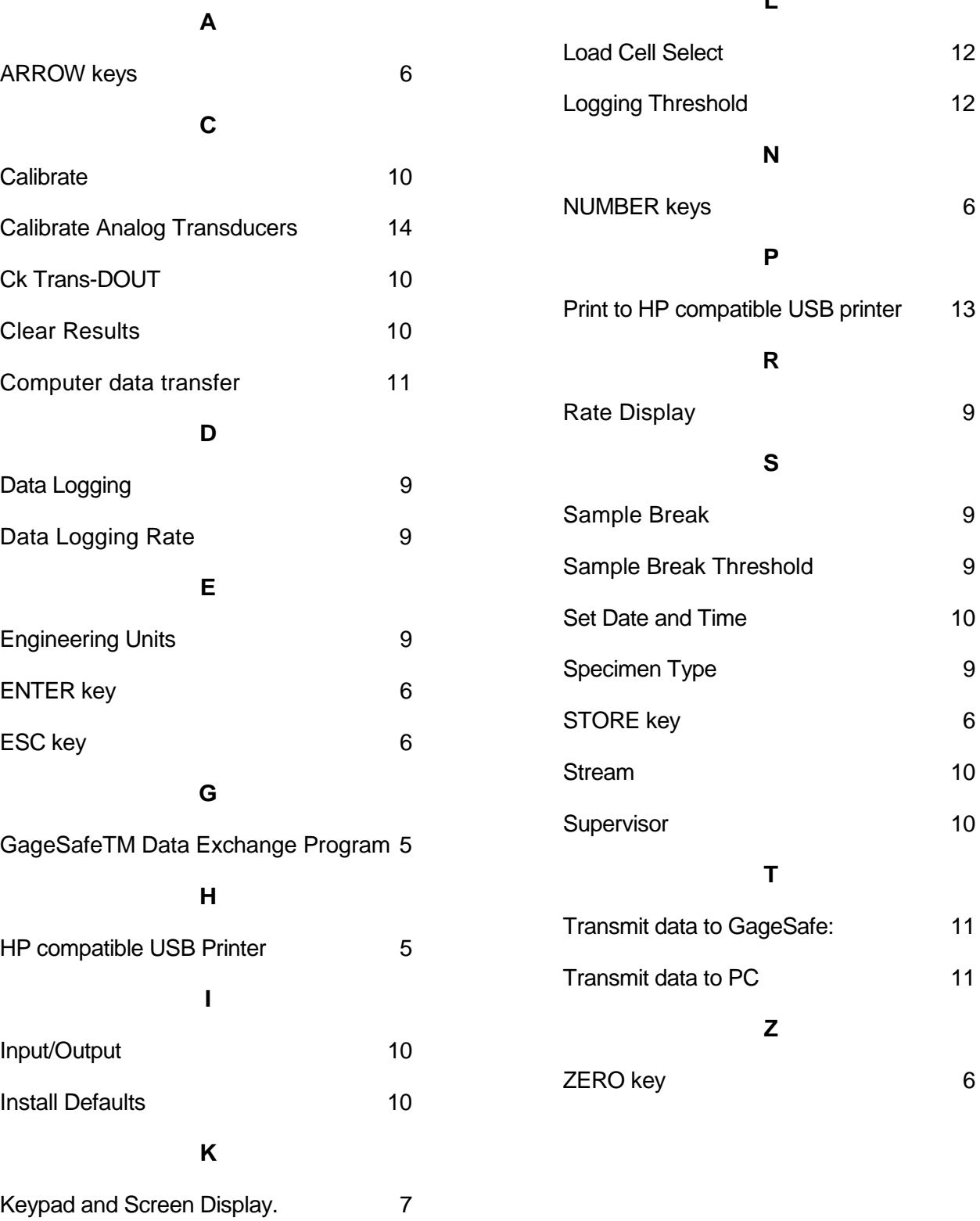

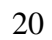